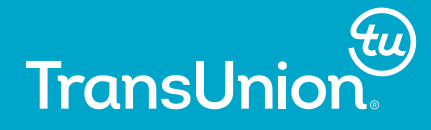

#### **How to Excel at ODS**

Conor Gillespie-Friesen TransUnion Canada

Golden Horseshoe SAS Users Group (GHSUG) Burlington, Ontario, Canada

v

OCTOBER 21, 2016

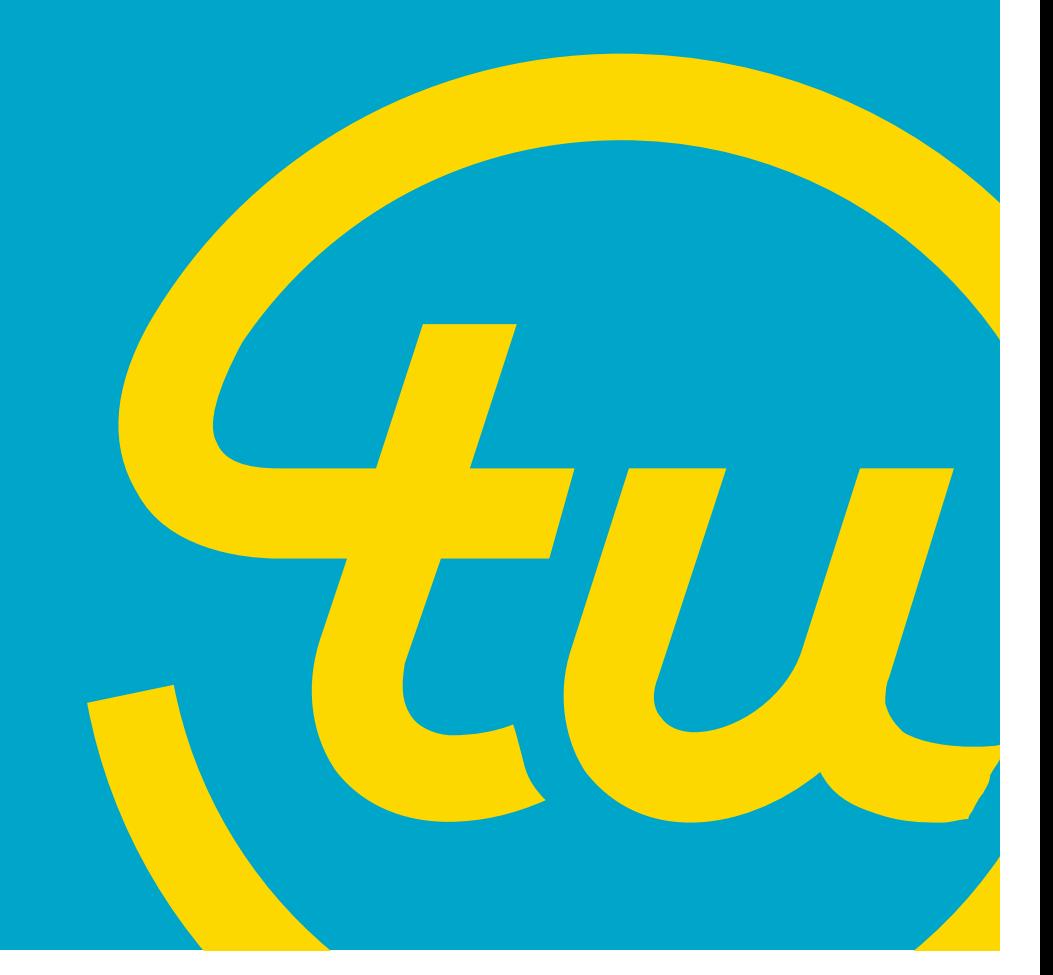

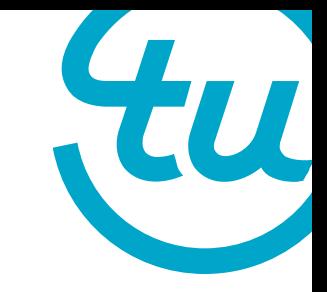

#### **Presentation Agenda**

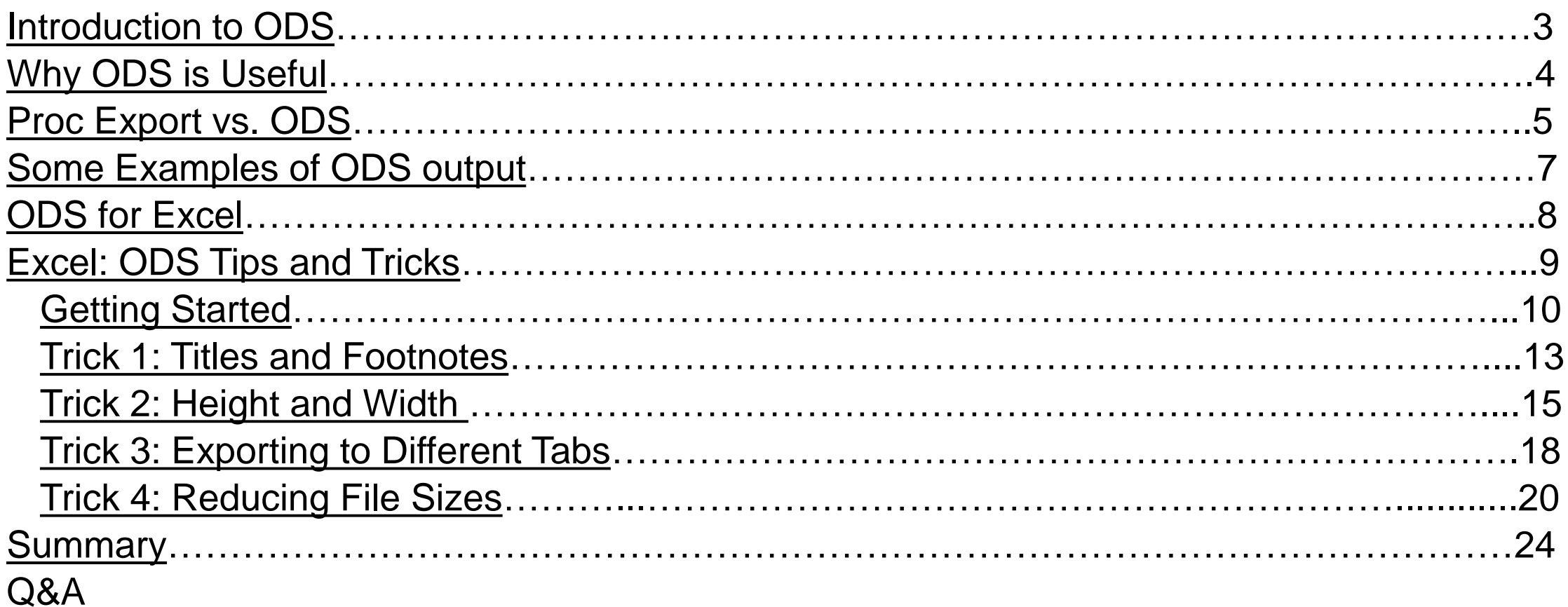

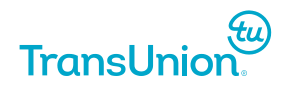

### <span id="page-2-0"></span>**Introduction to ODS**

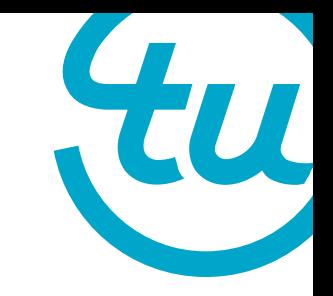

Output  $D$ elivery  $S$ ystem – Used to format SAS output into different formats.

Before the ODS listing, output was simply plain text files and ASCII art drawings of tables/charts. This new listing system allows us to create output in numerous forms for whatever purpose you may require.

- Print procedure
- SAS Dataset
- Means Procedure
- Frequency procedure

ods listing close; proc print data=libname.yourdata; run;

#### So the ODS you've used this are pretty high!

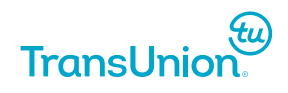

## <span id="page-3-0"></span>**Why ODS is Useful**

- 
- There are many ways to bring your data from SAS into Excel, including the Proc Export command as well as the Libname Engine.
- All of these methods are useful, but none give you as much ability to create Client-ready output as the ODS.
- With its wealth of commands and options to change a SAS dataset on its way to Excel, the ODS is the best way to make your tables look pretty.

ODS

#### Your old output Your new output

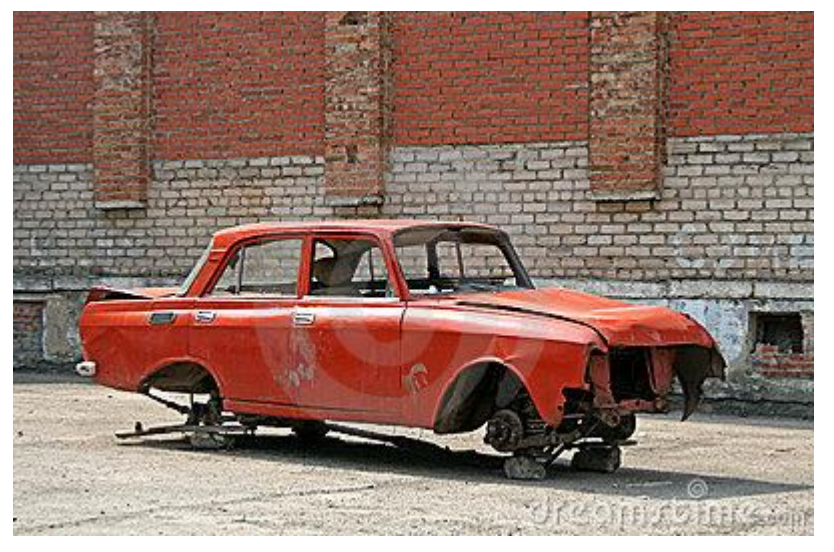

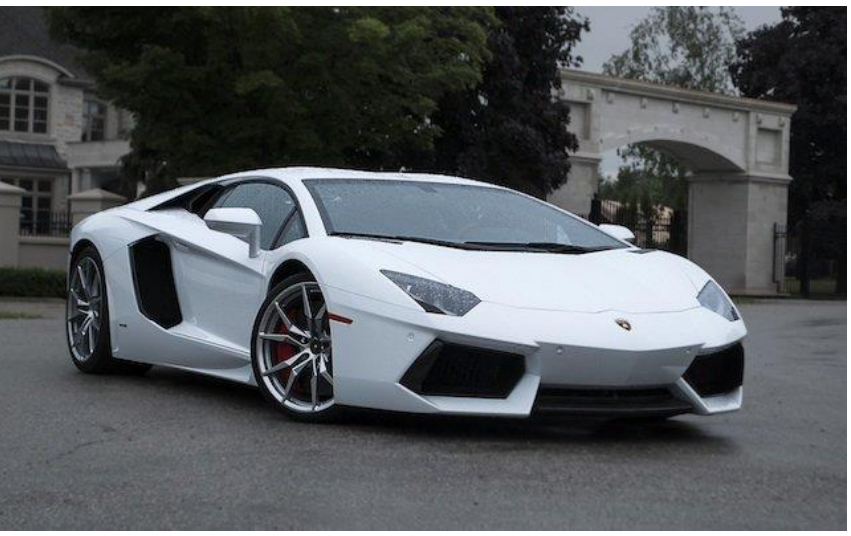

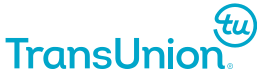

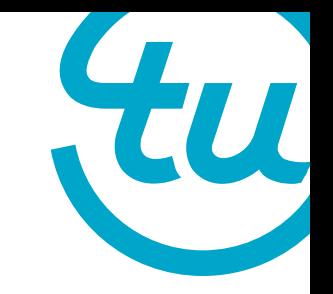

#### <span id="page-4-0"></span>**Proc Export vs. ODS**

The quickest way to bring your data out of SAS is Proc Export. Simple and effective. But do you really want to spend your time modifying this file to become client-ready when you could write a code to do it for you?

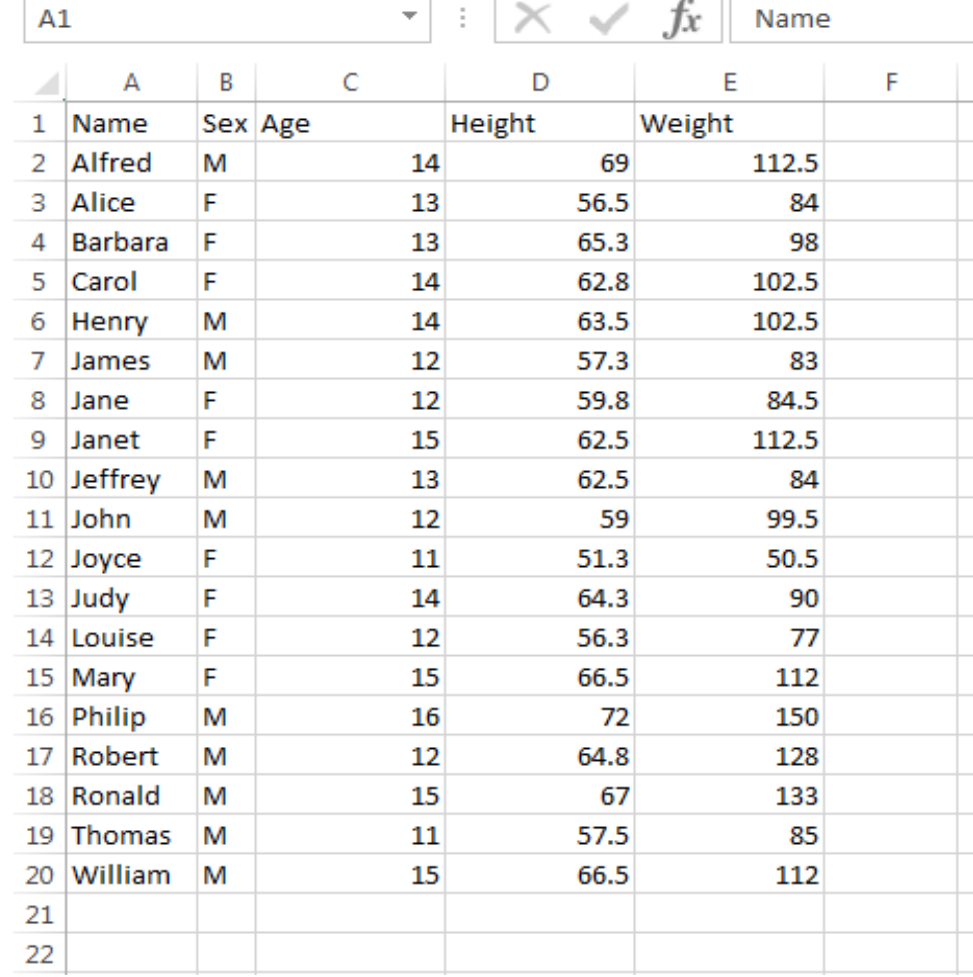

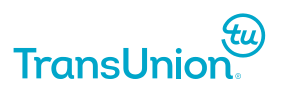

### **Proc Export vs. ODS**

With the ODS, we can use tagsets and other commands to summarize and format our table as well as add useful information.

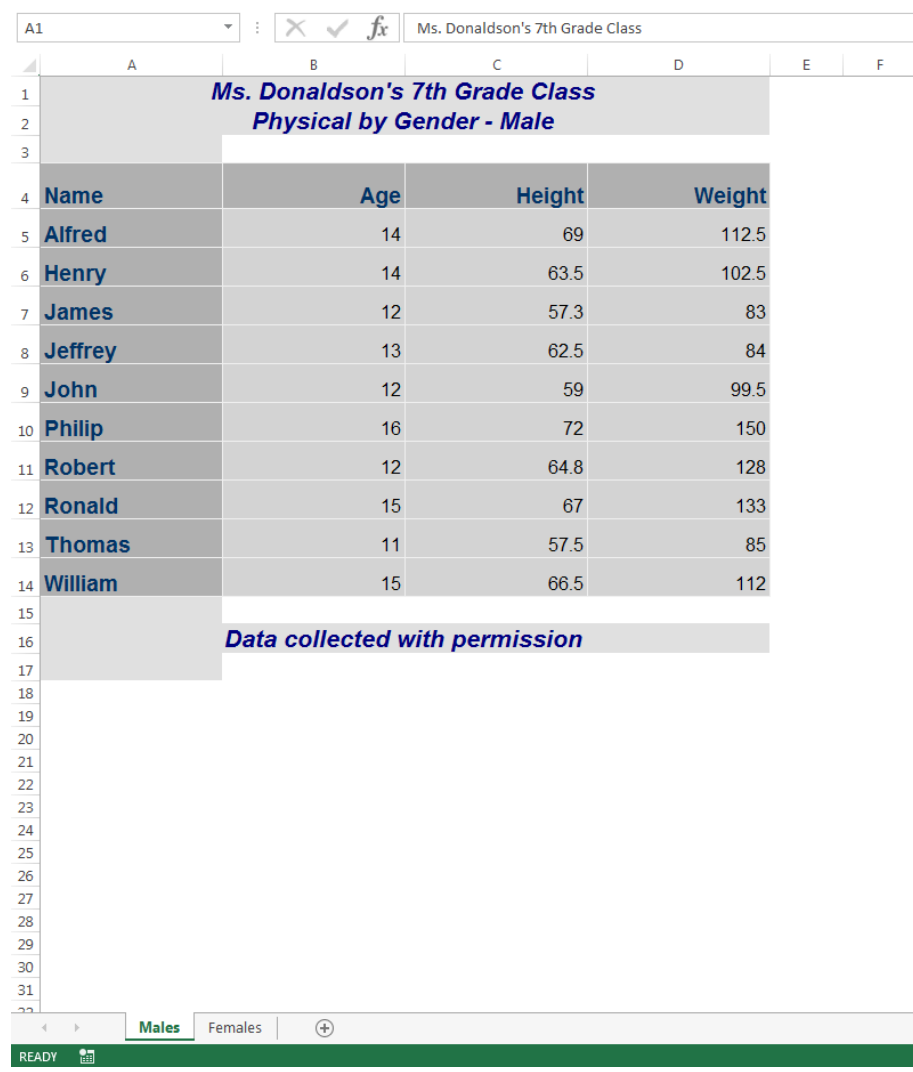

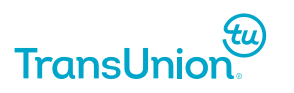

# <span id="page-6-0"></span>**Types of ODS Output**

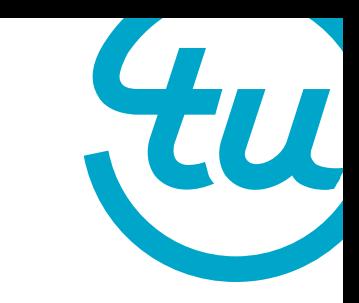

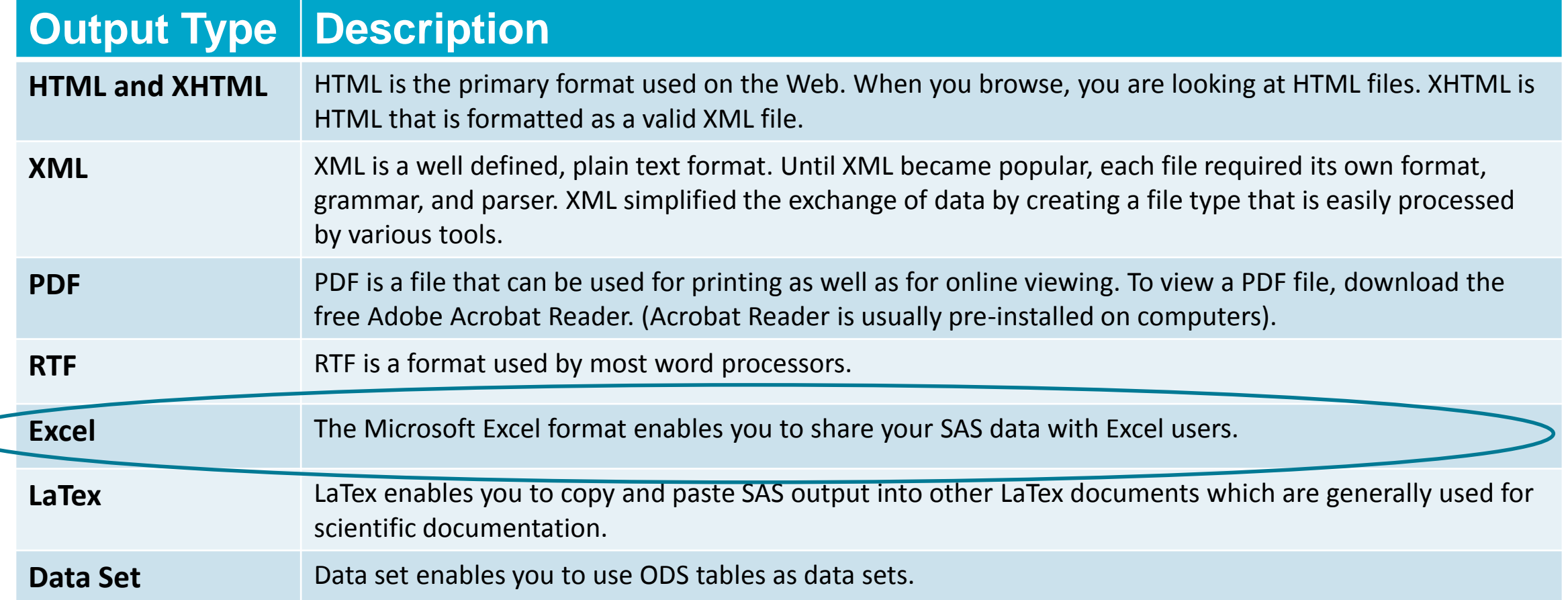

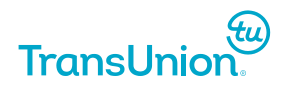

### <span id="page-7-0"></span>**ODS for Excel**

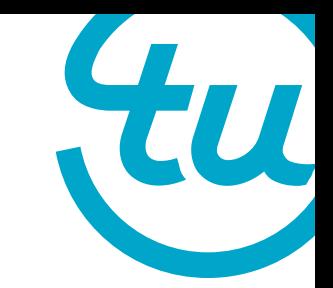

- Now that we've seen and been introduced to the ODS, what else can it do for us?
- Given that a lot of client output sent out today is in Microsoft Excel format, it makes sense to use the ODS to output our data into Excel.
- By using ODS instead of manually editing our Excel tables, we save time and resources all while maintaining more precise formatting.

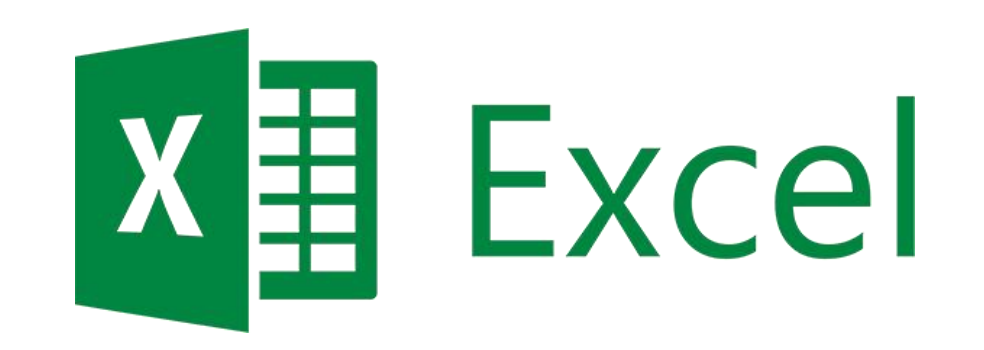

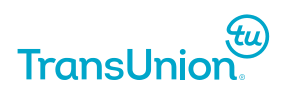

#### <span id="page-8-0"></span>**Excel: ODS Tips and Tricks**

727

# <span id="page-9-0"></span>**Getting Started**

• Here is an example dataset that you have created and wish to view in Excel. One way to do this quickly is to right click the dataset and select the 'View in Excel' option, which will automatically invoke ODS for you.

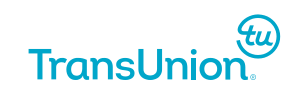

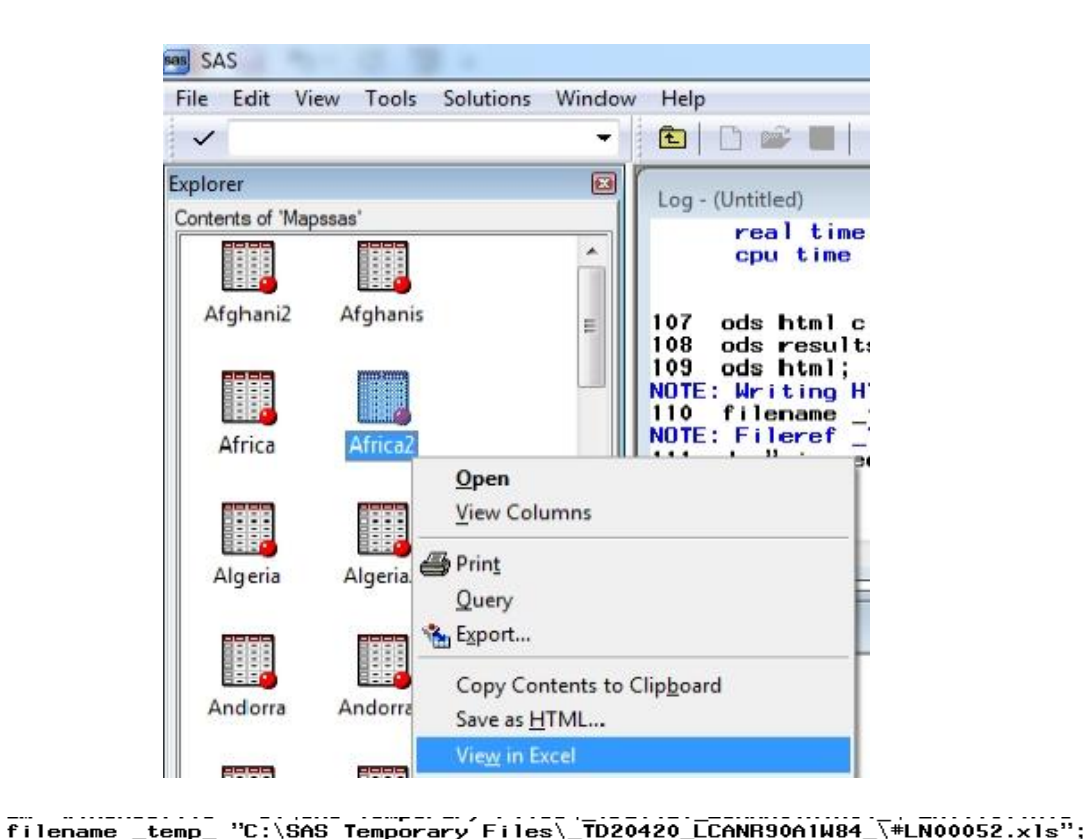

```
123
124
     ods noresults:
125
     ods listing close;
126
    ods html file=_temp_ rs=none style=minimal;
NOTE: Writing HTML Body file: _TEMP
    proc print data=Mapssas.'Africa2'N label noobs;
127
128
    run;
NOTE: There were 61 observations read from the data set MAPSSAS.AFRICA2.
NOTE: PROCEDURE PRINT used (Total process time):
      real time
                          0.12 seconds
                          0.03 seconds
      cpu time
    ods html close;
129
130
    ods results;
131 ods html;
NOTE: Writing HTML Body file: sashtml4.htm
132 filename _temp_;
NOTE: Fileref _TEMP_ has been deassigned.
133 dm "winexecfile ""C:\SAS Temporary Files\_TD20420_LCANR90A1W84_\#LN00052.xls""";
```
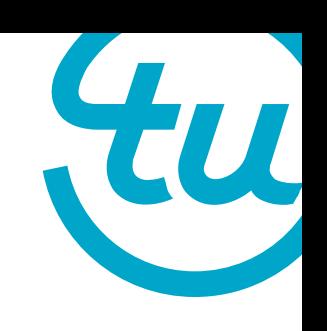

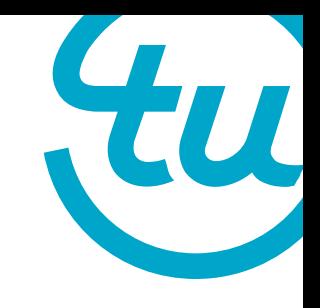

#### **Getting Started: Problem**

• The problem is, when you use this option the data is exported with preselected settings. You have no control over many aspects of the data such as file appearance, size or format. The following slides will directly address how to deal with these issues.

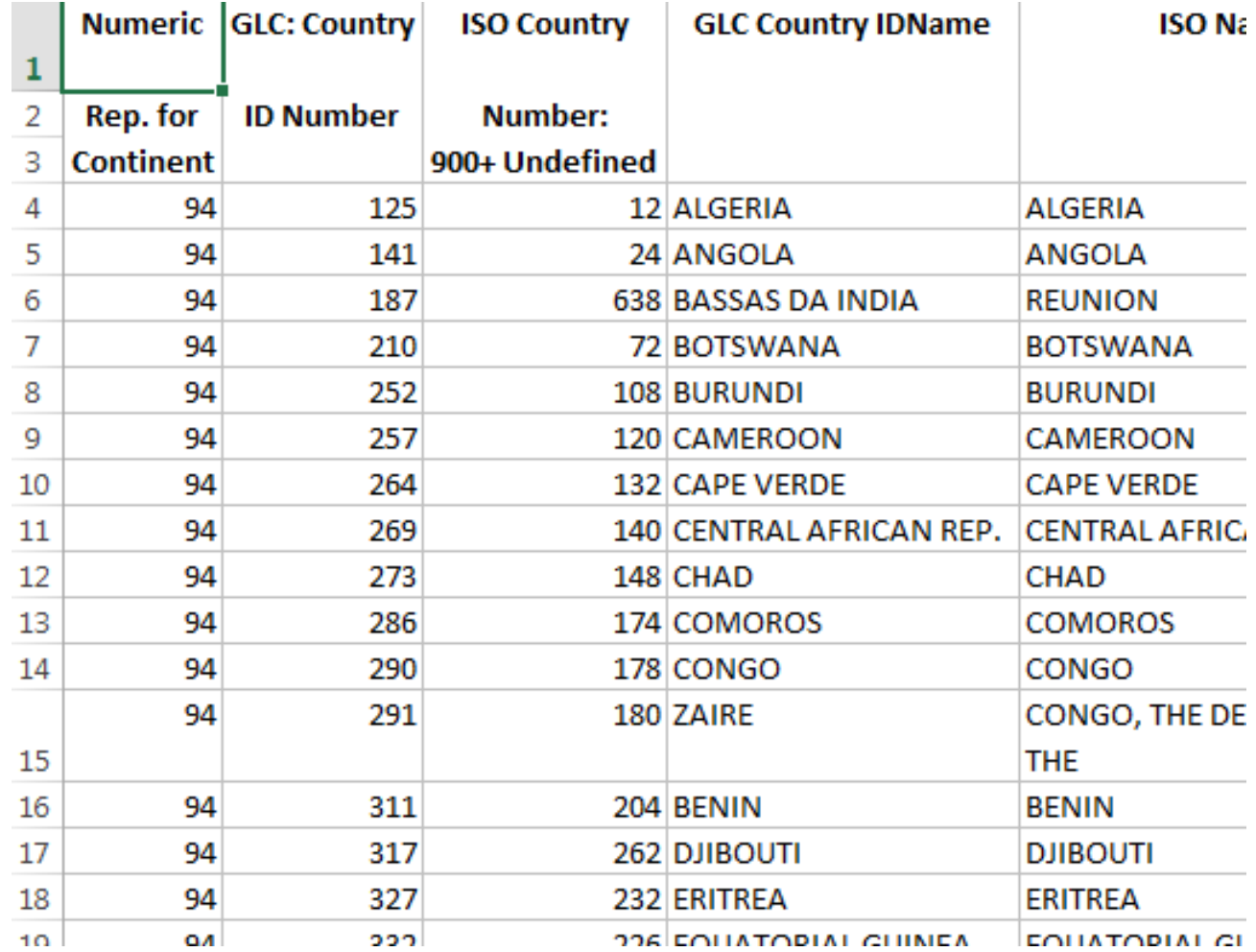

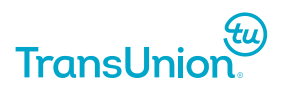

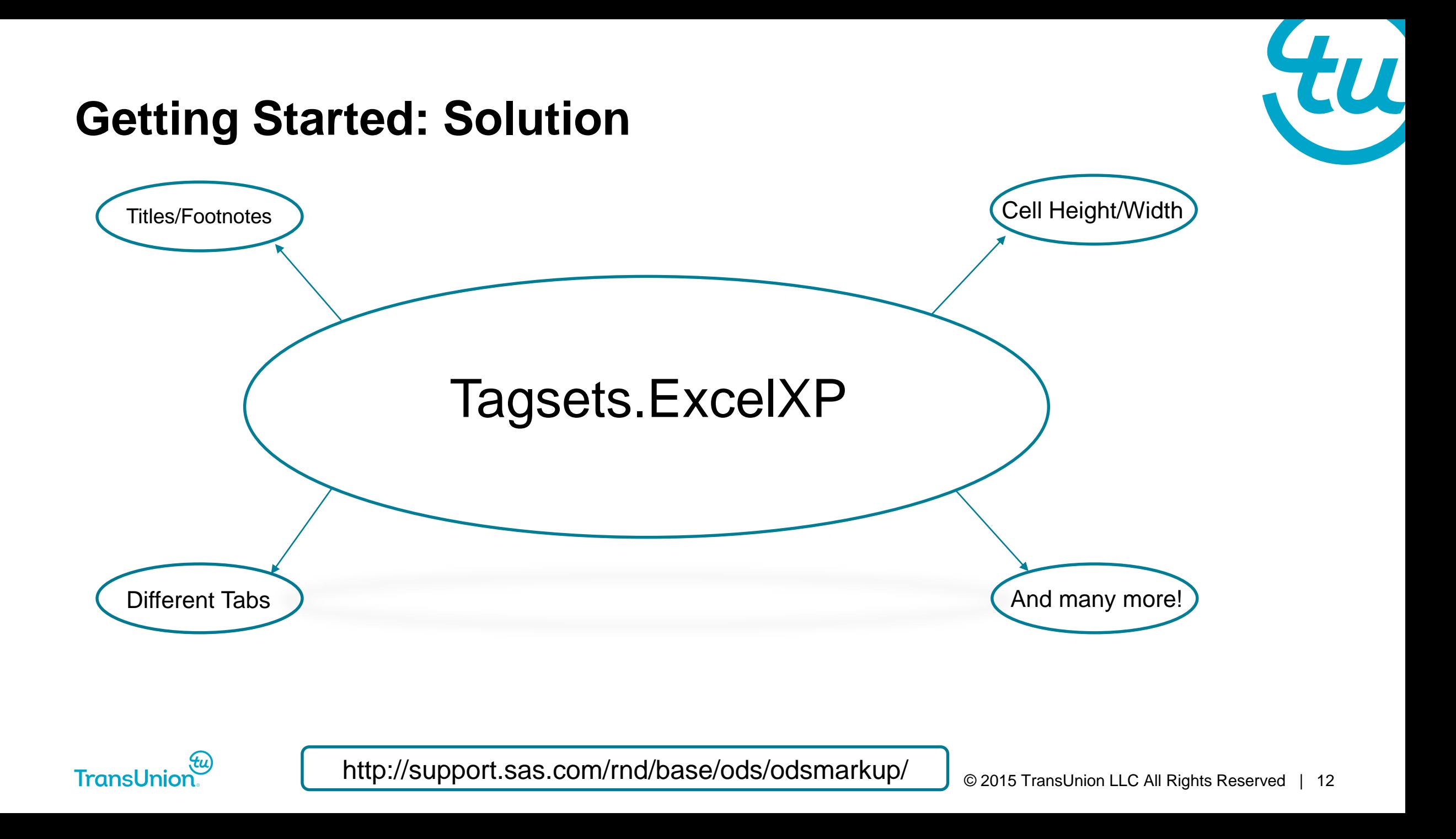

# <span id="page-12-0"></span>**Trick 1: Titles and Footnotes**

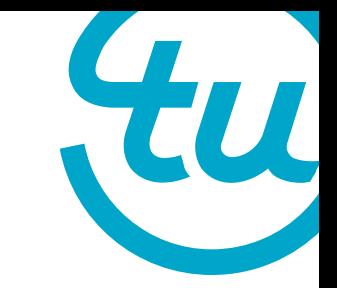

- Controlling how you want your Excel file to look can be easily done with ODS tagsets and will save you the time of naming worksheets and tables.
- By using the ODS embedded\_titles and embedded\_footnotes commands and setting your output file extension to xls or xlsx, you can create headers and footers for your data directly in SAS.

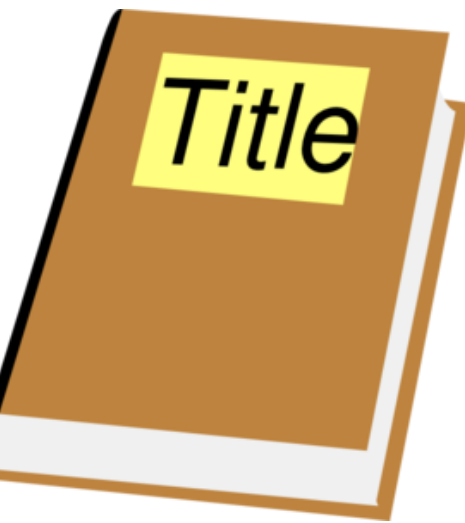

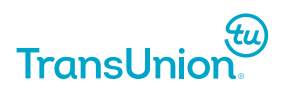

#### **Example**

#### ods listing close;

```
ods tagsets.excelxp file="test.xls" style=statistical
   options ( embedded_titles='yes' embedded_footnotes='yes' );
```
title "GHSUG Data"; title2 "How cool is this?";

proc print data=sashelp.class (obs = 14); run;  $\boxminus$ 

footnote "You can write stuff here too"; footnote3 "Seriously, how cool is this?!";

ods tagsets.excelxp close;

ods listing;

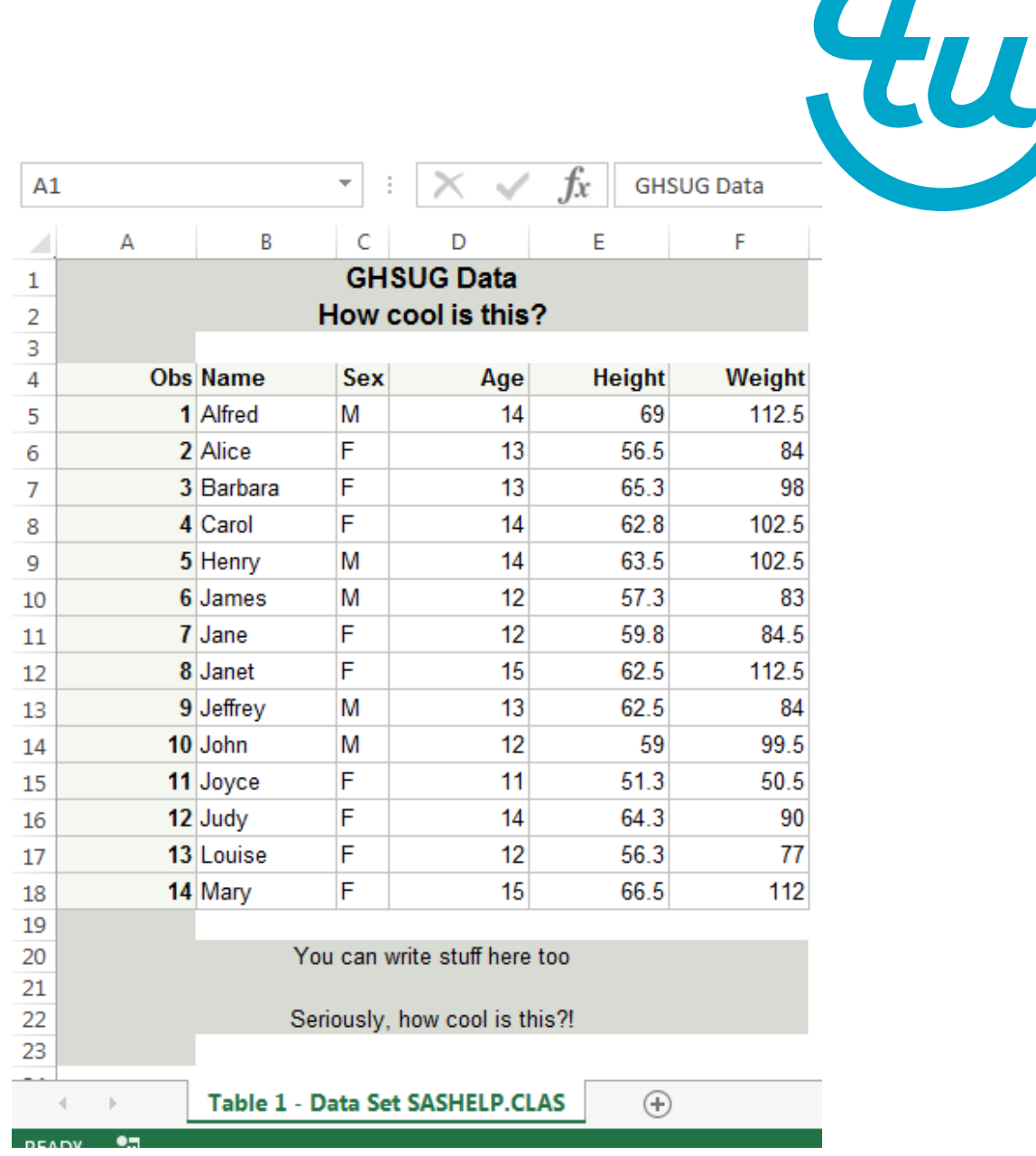

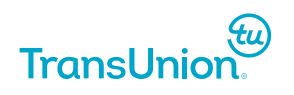

# <span id="page-14-0"></span>**Trick 2: Height and Width**

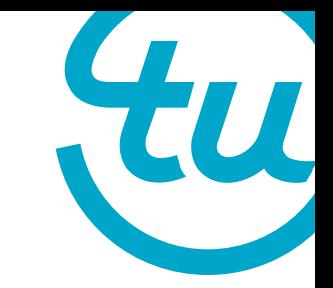

- Although you can set these by manipulating your SAS dataset, your changes may be (and often are) ignored by Excel.
- To transfer these changes into Excel, simply begin your ODS use your ExcelXP tagset with options width\_points and row\_heights to make changes that will be transferred to your output.

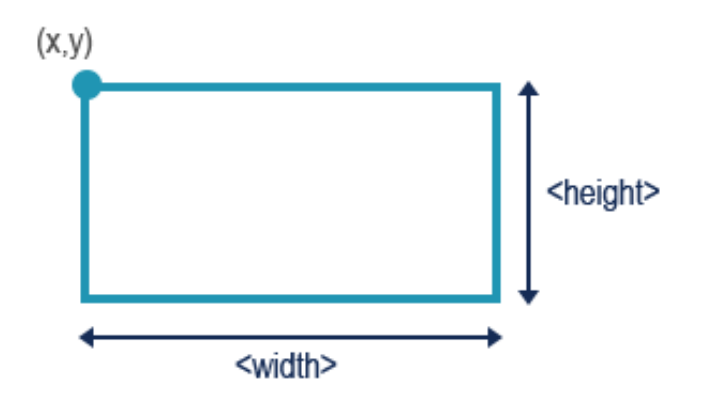

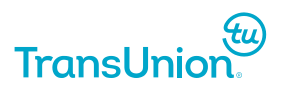

#### **Example**

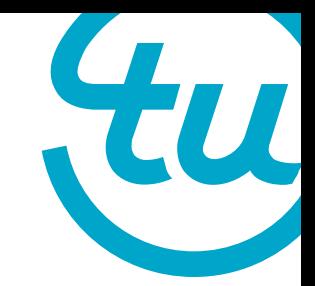

• To Transfer these changes into Excel, simply begin your ODS command with an Excel file extension (.xls or .xlsx) and set your tagsets command as shown here. This allows you to use a width or height command in your output which will be transferred to Excel.

```
ods listing close;
 ods tagsets.excelxp file = "test2.xls" options (width points = '15' row heights = '35, 20');
□ proc print data=class noobs label split='*';
      id name;
      var age;
      var height weight;
 run; quit;
 ods tagsets.excelxp close;
```
ods listing;

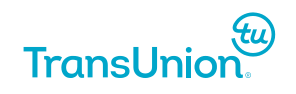

### **Output**

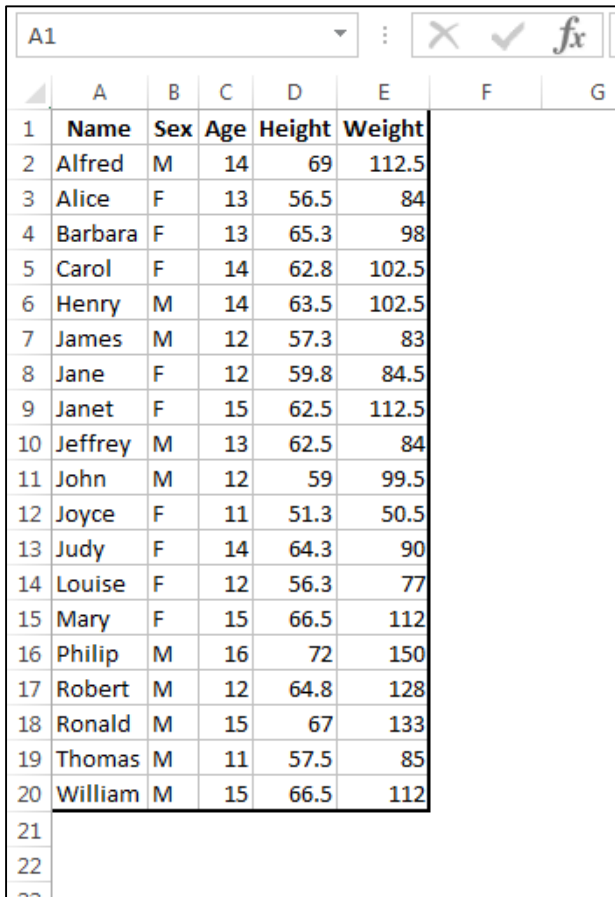

#### 'View in Excel' Option **ODS Width/Height Commands**

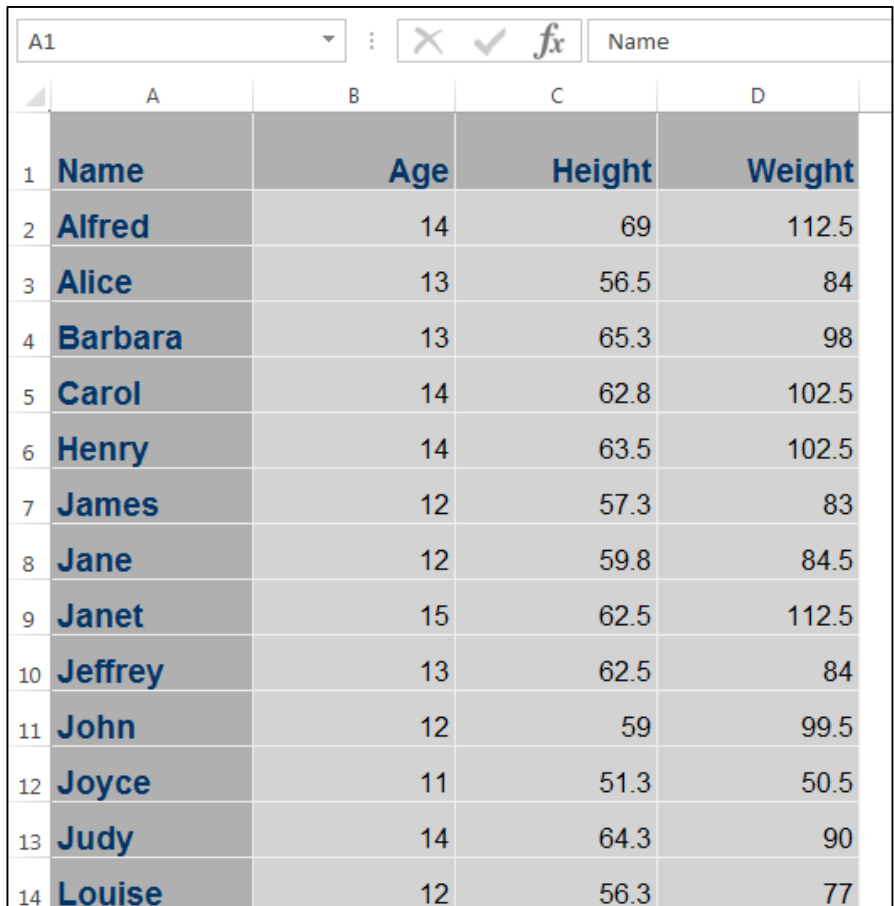

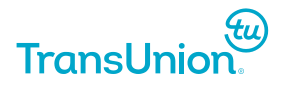

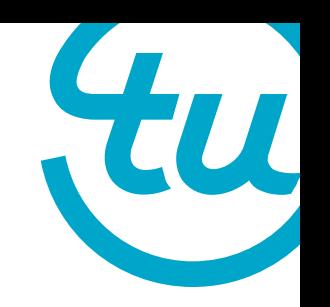

# <span id="page-17-0"></span>**Trick 3: Exporting to Different Tabs**

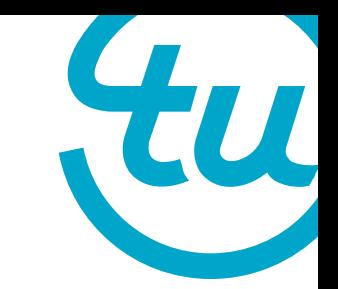

- During many instances there are multiple parts of a dataset in SAS that we wish to view on different worksheets in an Excel document.
- By using the sheet\_name command within the ODS excelxp tagset, we can do split up and summarize a worksheet into as many tabs as we wish by simply stacking ODS commands on top of each other.

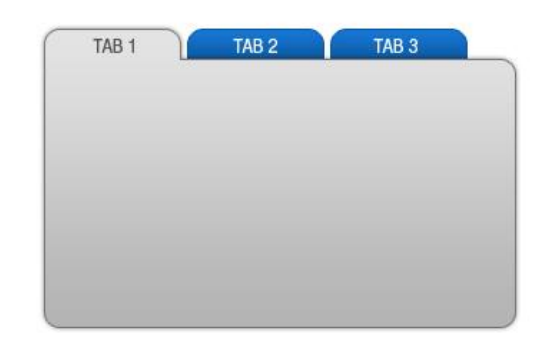

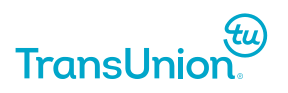

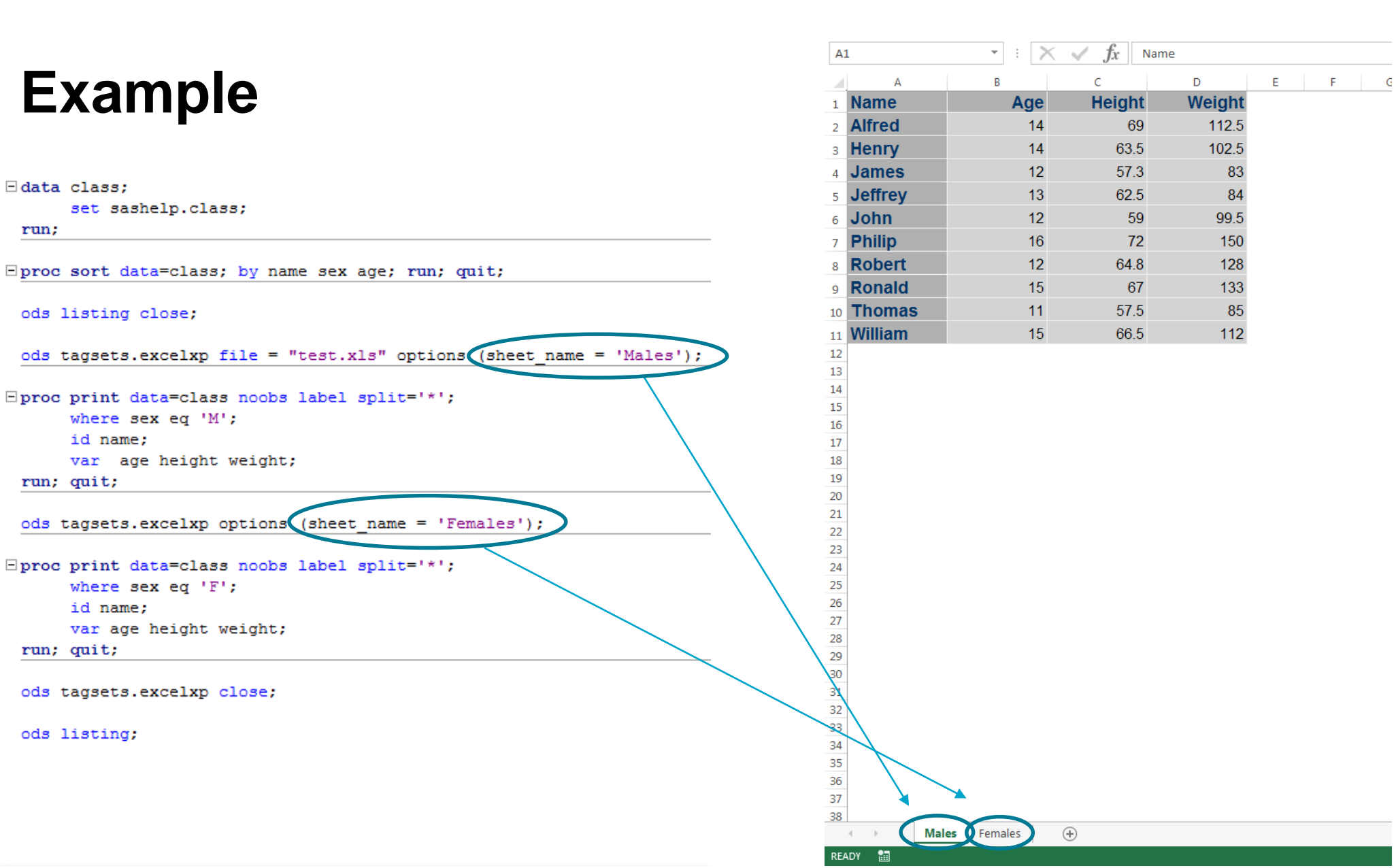

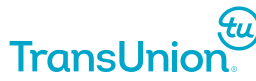

# <span id="page-19-0"></span>**Trick 4: Reducing File Sizes**

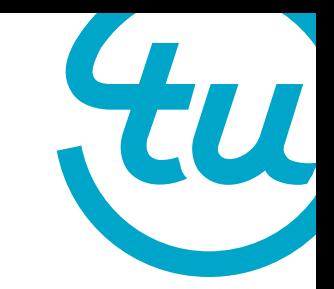

- Though they aren't ever too large, Excel files can still take up space on your hard drive.
- Though this is not specific to the ExcelXP tagset, by using the style option 'minimal', we can reduce the size of our files and free up space on our machines.

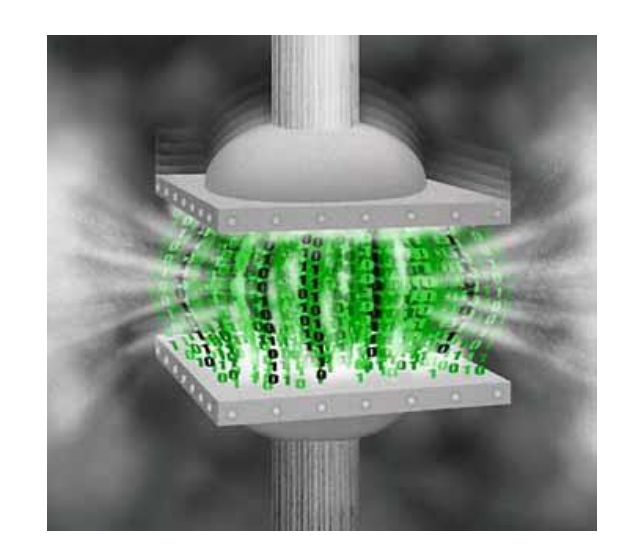

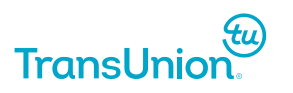

#### **Example**

'Select View in Excel Option'

VS.

ODS PHTML FILE= 'C:\Users\cgilles\Documents\Projects\SUG Presentation\datasets\classODS.xls' style = minimal; E PROC PRINT DATA=SASHELP.CLASS;

RUN;

ODS PHTML CLOSE;

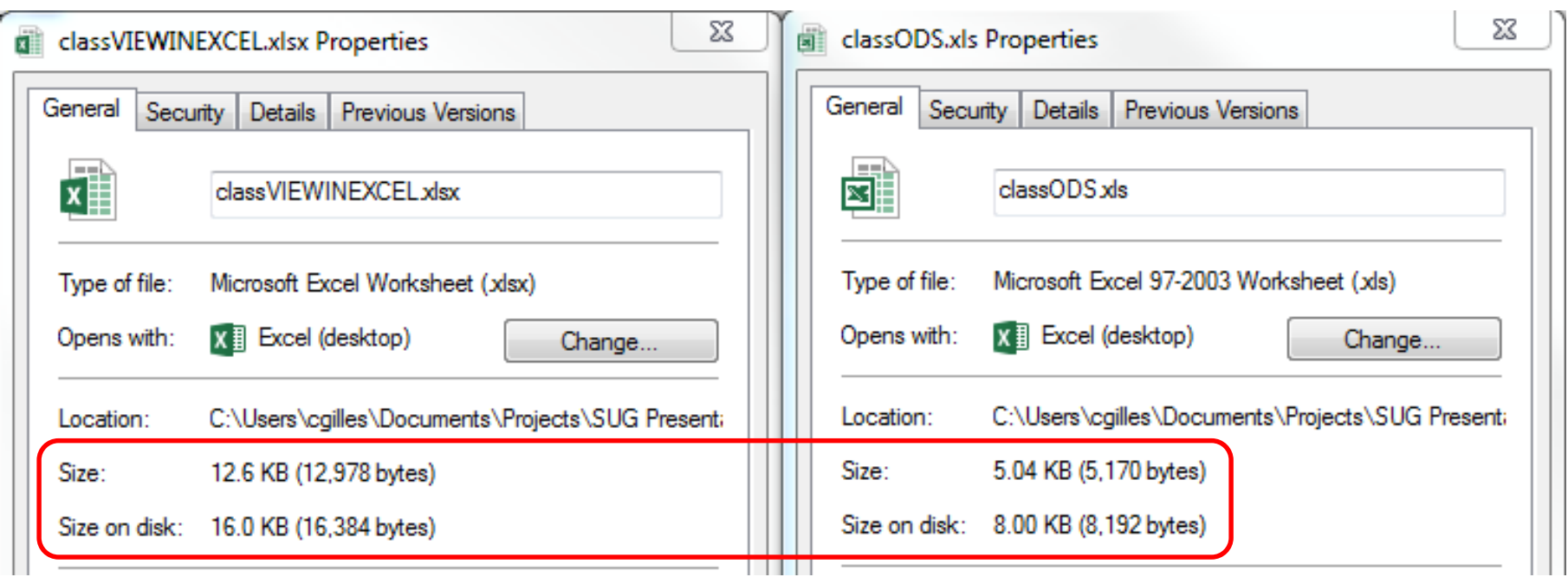

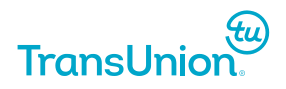

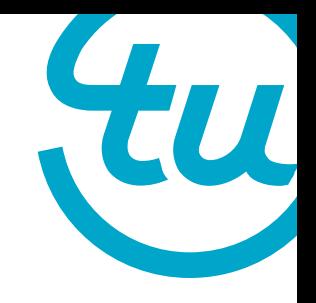

#### **Example – Ctd.**

#### 'View in Excel' Option Style Minimal Command

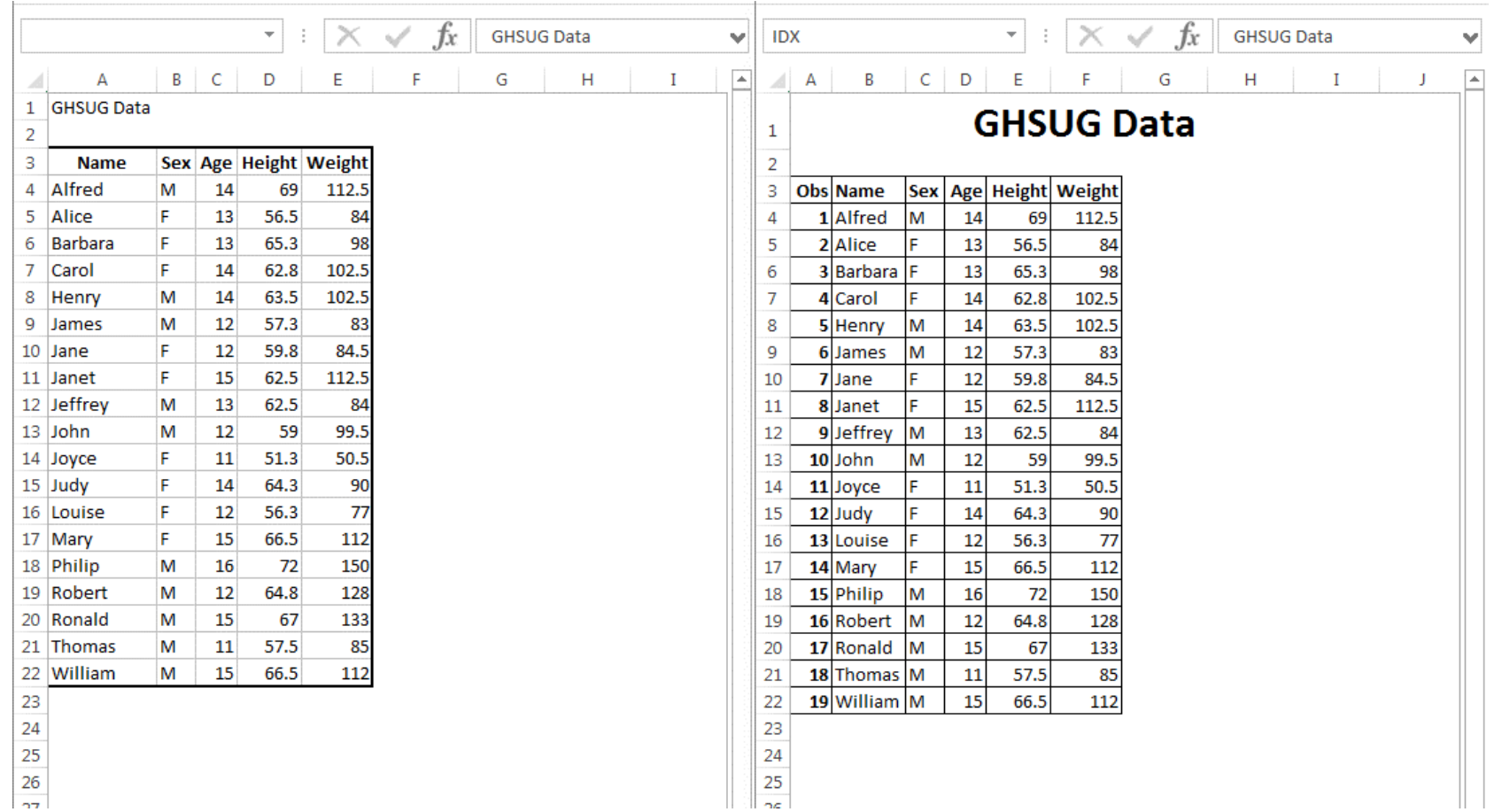

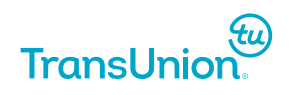

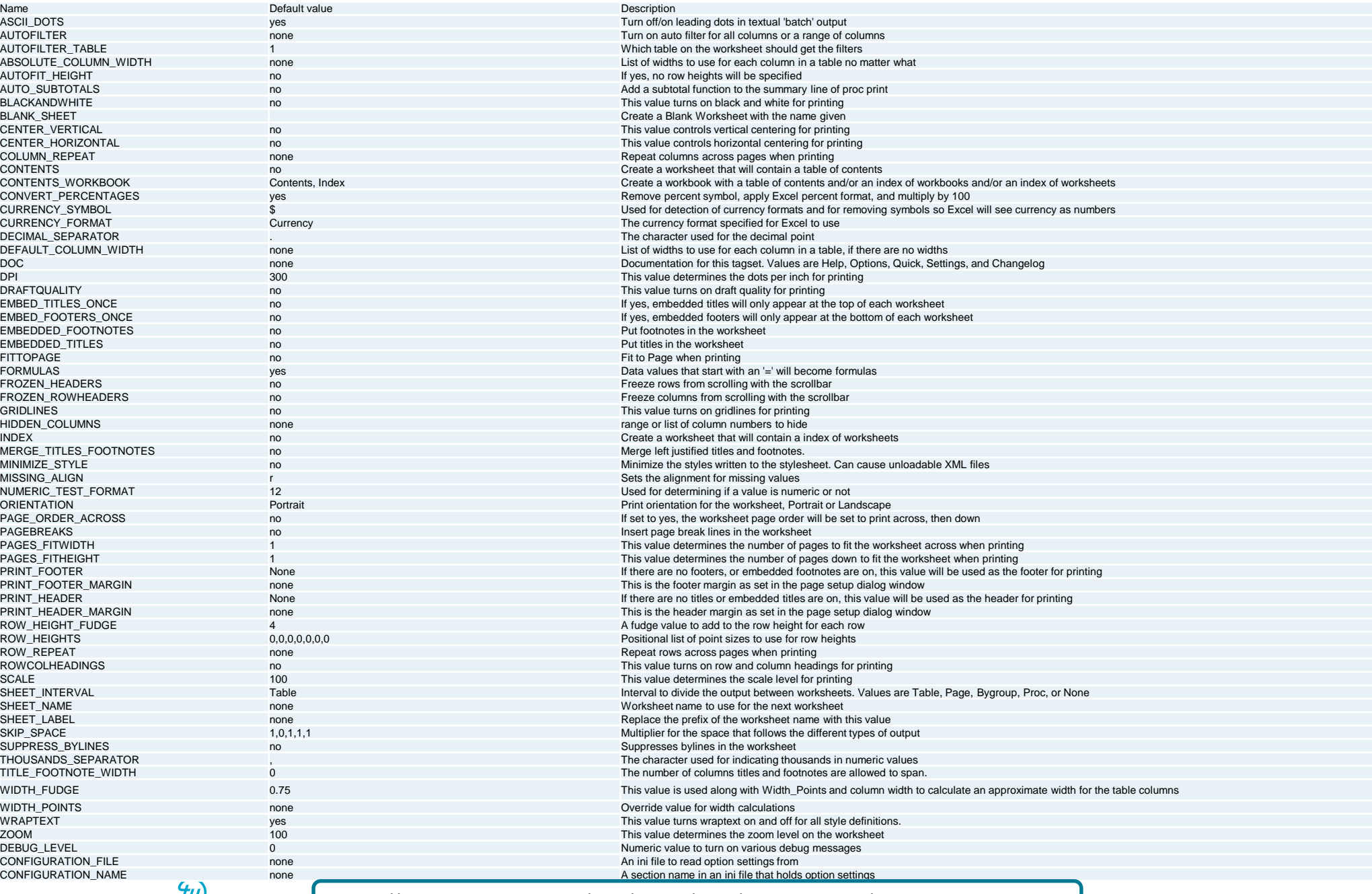

TransUnion.

| https://support.sas.com/rnd/base/ods/odsmarkup/excelxp\_help.html |

Stu

### <span id="page-23-0"></span>**Summary**

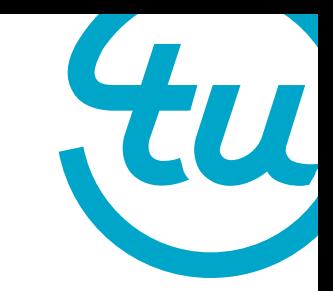

• While there are many ways to export your data into an Excel spreadsheet, by using the ODS listing you have the means necessary to customize your output to match the exact format you need.

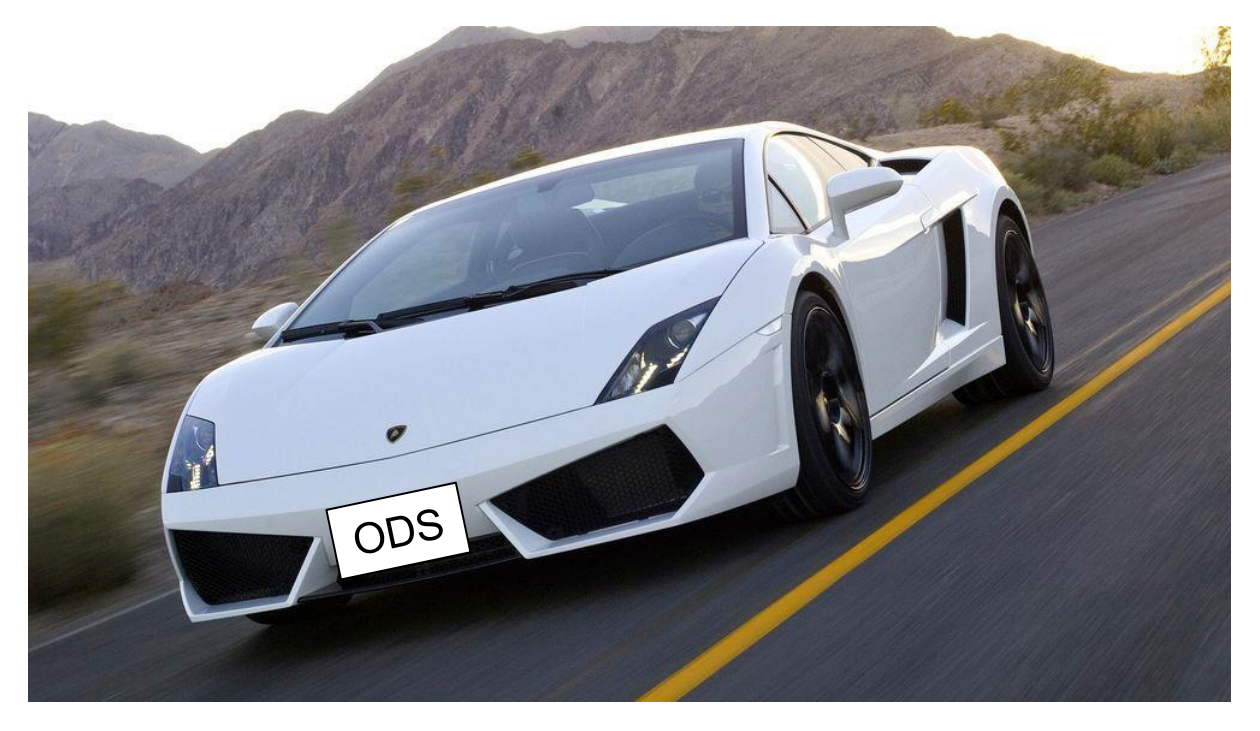

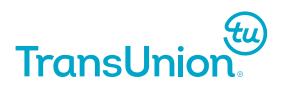

# Thank You!

# Questions?

#### **References**

Parker, Chevell. "Using ODS to Generate Excel Files" Accessed September 12th 2016. <https://support.sas.com/rnd/base/ods/templateFAQ/Excel1.pdf>

SAS Support. "Try This Demo: The ExcelXP Tagset and Microsoft Excel" Accessed September 22nd 2016. [https://support.sas.com/rnd/base/ods/odsmarkup/excelxp\\_demo.html](https://support.sas.com/rnd/base/ods/odsmarkup/excelxp_demo.html)

Smith, Kevin D. "The Output Delivery System (ODS) from Scratch" Accessed September 26th 2016. <https://support.sas.com/rnd/base/ods/scratch/ods-from-sc-paper.pdf> Contact Information

Conor Gillespie-Friesen

Advanced Analytics Intern, TransUnion Canada Work email: [cgilles@transunion.com](mailto:cgilles@transunion.com)

McMaster University, Honours Actuarial and Financial Math (Level 5, Co-op) Personal Cell: 902-789-5864 School Email: gillesc@mcmaster.ca